2018.03.07 更新

グレープシティ株式会社

**目次 しゅうしゅう しゅうしょう しゅうしょう しゅうしょく しゅうしょく しゅうしょく しゅうしょく しゅうしょく しゅうしょく しゅうしょく しゅうしょくしゅう** 

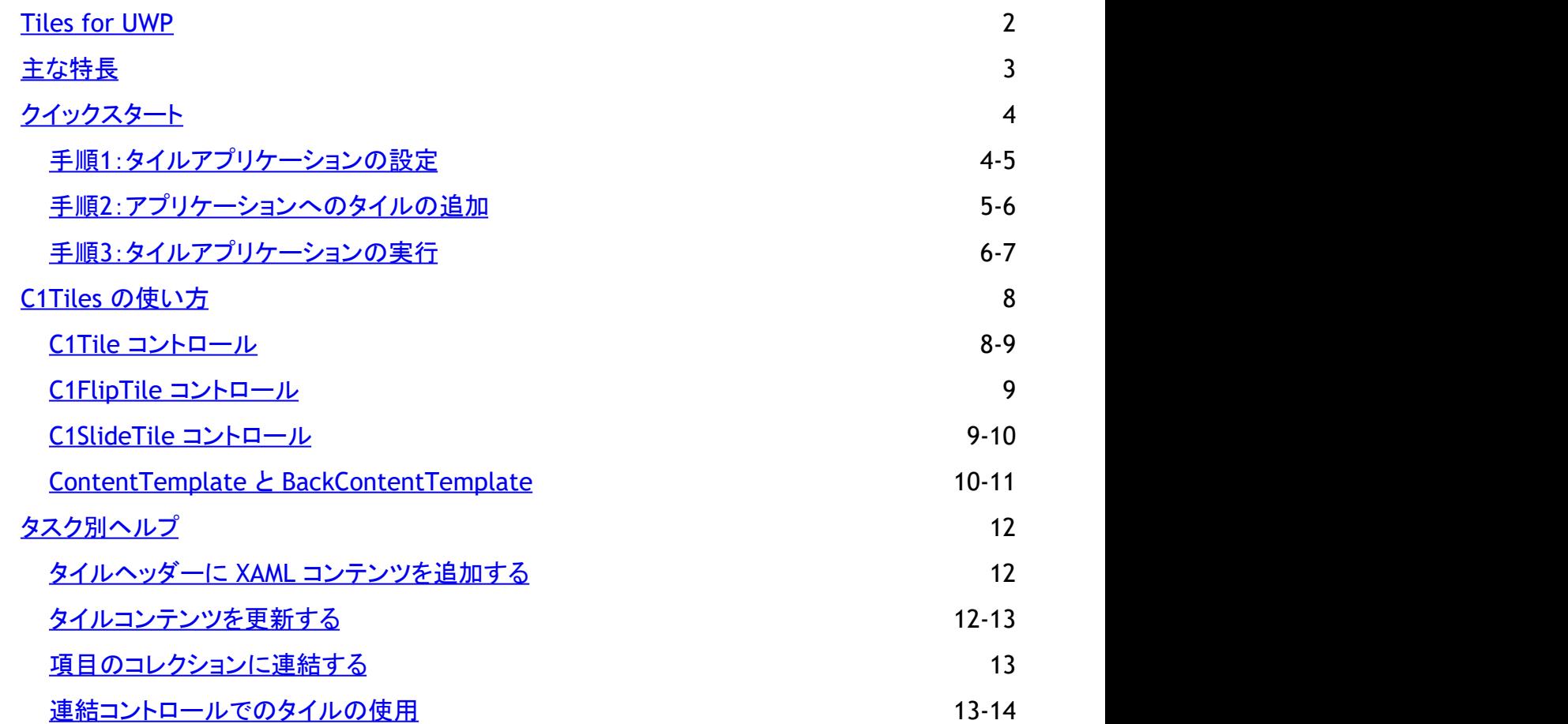

<span id="page-2-0"></span>**Tiles for UWP** を使用して、さまざまなタイル表示やナビゲーションハブを作成できます。タイルを使用すると、Windows 8 の スタート画面の操作性を独自のアプリケーションに容易に採り入れることができます。Live 更新によるスライドおよび反転アニ メーションをサポートするさまざまなタイルコントロールを利用できます。タイルをさまざまなコンテナと組み合わせることで、多 種多様なレイアウトを作成することが可能です。

<span id="page-3-0"></span>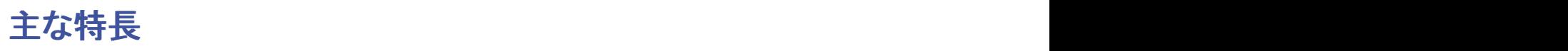

**Tiles for UWP** には、次の主な特長があります。

反転およびスライドタイルの作成

**C1FlipTile** コントロールと **C1SlideTile** コントロールを使用して、コンテンツをスライドアニメーションで交互に表示する タイルを作成できます。テンプレートを設計し、コントロールにコンテンツを提供するだけです。更新とアニメーションは 自動的に処理されます。

おなじみの **Windows 8** ライブタイルの動作

**Tiles** は、Windows ストアアプリおよび Windows Phone アプリ用に特別に設計されています。どのタイルコントロール も、Windows 8 や Windows Phone のスタート画面にあるライブタイルと同じ形式のインタラクティブな動作を示しま す。したがって、タイルを選択するとき以外は指を上げる必要がないという、ユーザーにとってはおなじみの動作でアプ リを操作できます。

**Live** 更新

**Tiles** では、最新の「ライブ」コンテンツをフリップ、スライド、および表示できます。静的 **C1TileService** クラス と **UpdateInterval** プロパティを使用して、更新間隔を簡単に制御できます。詳細については、「タイルコンテンツを更 新する」を参照してください。

#### ● 任意のコンテナでホスト可能

**Tiles** は、**C1TileListBox**、**C1WrapPanel**、標準の **GridView** および **ListBox** コントロールなど、任意の **ItemsControl** コンテナでホストできます。したがって、**C1Tile** をデータ連結シナリオで使用できます。コンテナごとに 異なる方法で複数の C1Tile を配置できるため、それらの組み合わせと可能性は無限です。

#### ● 異なるサイズのサポート

すべてのタイルを同じ大きさで作成する必要はありません。さまざまな種類やサイズのタイルを組み合わせて、それぞ れのアプリケーションで個性的な表示方法を作成できます。

### <span id="page-4-0"></span>クイックスタート

このクイックスタートガイドは、**Tiles for UWP** を初めて使用するユーザーのために用意されています。このクイックスタートで は、Visual Studio で新しいプロジェクトを作成し、アプリケーションに **Tiles for UWP** コントロールを追加して、コントロールの 外観と動作をカスタマイズします。

C1Tile、C1SlideTile、および C1FlipTile コントロールを含むアプリケーションを作成します。各コントロールの詳細については、 「**C1Tile** コントロール」、「**C1SlideTile** コントロール」、および「**C1FlipTile** コントロール」を参照してください。

### 手順**1**:タイルアプリケーションの設定

この手順では、最初に Visual Studio で **Tiles for UWP** を使用するアプリケーションを作成します。この手順では、Windows ストアアプリケーションを作成し、C1TileListBox を追加し、**Tiles for UWP** コントロールを挿入します。それには、次の手順に 従います。

- 1. Visual Studio で、[ファイル]**→**[新規作成]**→**[プロジェクト]を選択します。
- 2. [新しいプロジェクト]ダイアログボックスで、左ペインの言語を展開し、言語の下で[**Windows** ストア]を選択し、テンプ レートリストで[新しいアプリケーション **(XAML)**]を選択します。プロジェクトの名前を入力し、[**OK**]をクリックしてプロ ジェクトを作成します。

MainPage.xaml ページが表示されます。

- 3. <Page> タグの直後で <Grid> タグの前に、次のマークアップを追加します。
	- ▶ XAML でマークアップの書き方

```
マークアップ
```

```
<Page.Resources>
             <Style x:Key="listBoxItemStyle" TargetType="Xaml:C1ListBoxItem">
             <Setter Property="Tile:C1TileService.PointerDownAnimation"
            Value="True"/>
             </Style>
             <Style TargetType="Tile:C1Tile" x:Key="baseTileStyle">
             <Setter Property="Background" Value="#FFC410" />
             <Setter Property="Foreground" Value="White"/>
             <Setter Property="FontSize" Value="80"/>
             <Setter Property="HeaderForeground" Value="White"/>
             <Setter Property="HeaderFontSize" Value="12"/>
             <Setter Property="BorderThickness" Value="0" />
             <Setter Property="Width" Value="280" />
             <Setter Property="Height" Value="200" />
             </Style>
             <Style TargetType="Tile:C1Tile" BasedOn="{StaticResource
baseTileStyle}">
             </Style>
             <Style TargetType="Tile:C1SlideTile" BasedOn="{StaticResource
baseTileStyle}">
\langle/Style>
             <Style TargetType="Tile:C1FlipTile" BasedOn="{StaticResource
baseTileStyle}">
             </Style>
             </Page.Resources>
```
このマークアップは、アプリケーションの外観をスタイル設定するためのページリソースを追加します。

- <span id="page-5-0"></span>4. <Grid> タグと </Grid> タグの間にカーソルを置き、ツールボックスに移動し、**C1TileListBox** コントロールをダブル クリックしてページに追加します。これにより、C1.Xaml アセンブリへの参照も追加されます。
- 5. **C1TileListBox** マークアップを更新します。次のようになります。

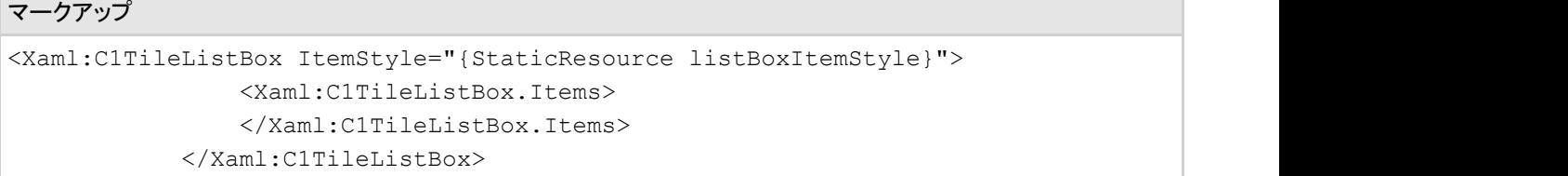

この手順では、Windows ストアアプリケーションを作成しました。次の手順では、このアプリケーションに **Tiles for UWP** コン トロールを追加します。

#### 手順**2**:アプリケーションへのタイルの追加

前の手順では、Windows ストアアプリケーションを作成しました。この手順では、**Tiles for UWP** コントロールを追加します。次の手順に従います。

- 1. <c1:C1TileListBox.Items></c1:C1TileListBox.Items> タグの間にカーソルを置き、 ツールボックスに移動し、C1Tile コントロールをダブルクリックしてページに 追加します。これにより、**C1.Xaml.Tile** アセンブリへの参照も追加されます。
- 2. **C1Tile** マークアップを更新します。次のようになります。 マークアップ しゅうしょう しゅうしゅう しゅうしゅう しゅうしゅう しゅうしゅう しゅうしゅう しゅうしゅう しゅうしゅうしゅ

```
<Tile:C1Tile Content="1" Header="C1Tile" HeaderPadding="12" Padding="0"
        HeaderBackground="#22000000" HorizontalHeaderAlignment="Stretch" />
```
このマークアップは、ヘッダーとコンテンツテキストの追加、パディングの追加、ヘッダーの背景色と配置の変更を行います。

```
3. C1Tile マークアップの直後に次のマークアップを追加します。
  マークアップ しゅうしょう しゅうしゅうしゅ しゅうしゅうしゅう しゅうしゅう しゅうしゅう しゅうしゅうしゅう しゅうしゅうしゅう
  <Tile:C1SlideTile Content="2" HeaderPadding="12" HorizontalContentAlignment="Stretch"
              VerticalContentAlignment="Stretch" Padding="0"
              Header="C1SlideTile"> 
           <Tile:C1Tile.ContentTemplate> 
          <DataTemplate> 
                  <Border Background="#FFBC1C48" > 
                  <TextBlock Text="{Binding}" VerticalAlignment="Center"
                     HorizontalAlignment="Center" /> 
   </Border> 
          </DataTemplate> 
       </Tile:C1Tile.ContentTemplate> 
       <Tile:C1Tile.BackContentTemplate> 
          <DataTemplate> 
              <Border Background="#FF028541" > 
                  <StackPanel VerticalAlignment="Center" HorizontalAlignment="Center"> 
                         <TextBlock Text="{Binding}" Foreground="White" HorizontalAlignment="Center"/> 
                         <TextBlock Text="Back Content Template" Margin="0 -10 0 0" FontSize="12"
                             Foreground="White" HorizontalAlignment="Center"/> 
                  </StackPanel> 
              </Border> 
           </DataTemplate> 
        </Tile:C1Tile.BackContentTemplate>
  </Tile:C1SlideTile>
```
このマークアップは、**ContentTemplate** および **BackContentTemplate** と共に **C1SlideTile** コントロールを追加します。**ContentTemplate** は、コントロールの初期コンテンツ と外観を決定します。**BackContentTemplate** は、コントロールが変化するときに(**C1SlideTile** コントロールの場合は、1つのテンプレートから別のテンプレートにスライドすると きに)、コントロールのコンテンツと外観を決定します。

4. **C1SlideTile** マークアップの直後に次のマークアップを追加します。

```
マークアップ しゅうしょう しゅうしゅう しゅうしゅう しゅうしゅう しゅうしゅう しゅうしゅう しゅうしゅう しゅうしゅうしゅ
<Tile:C1SlideTile Content="3" BackContent="Back Content 3" FontSize="36" Header="C1SlideTile"
   HeaderPadding="12" Padding="0"/> 
            <Tile:C1SlideTile Content="4" Header="C1SlideTile, SlideDirection = Right"
                HeaderPadding="12" Padding="0"
                SlideDirection="Right" HorizontalHeaderAlignment="Right"/>
            <Tile:C1SlideTile Content="5" Header="C1SlideTile" />
            <Tile:C1FlipTile Content="6" Header="C1FlipTile" />
            <Tile:C1FlipTile Content="7" Header="C1FlipTile" HeaderPadding="12" Padding="0"
               HeaderBackground="#22000000">
                   <Tile:C1Tile.ContentTemplate> 
            <DataTemplate>
```
<span id="page-6-0"></span>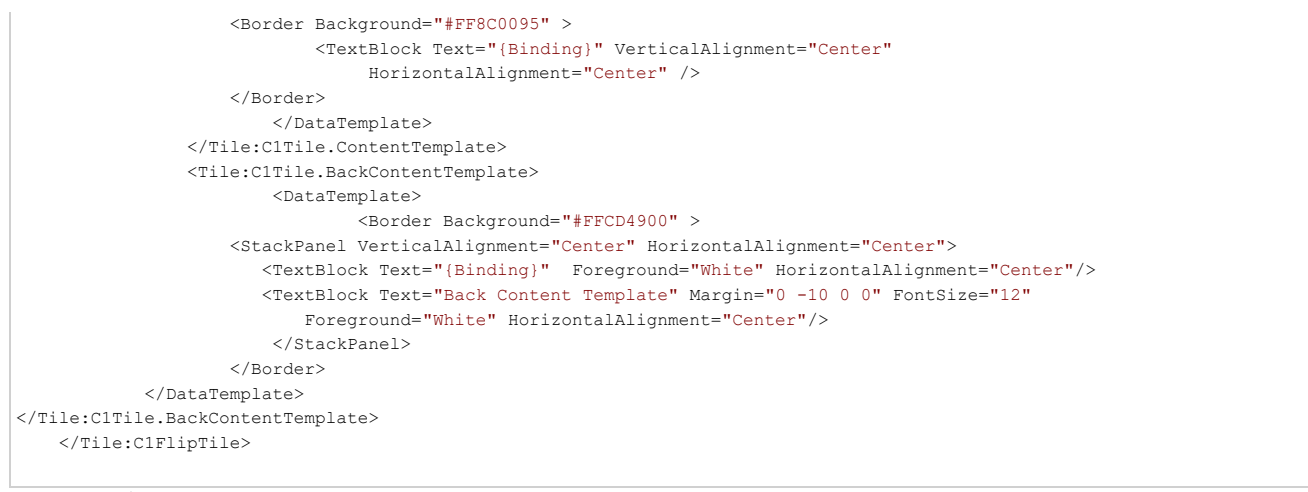

5. このマークアップは、**C1SlideTile** コントロールと **C1FlipTile** コントロールを追加します。**C1FlipTile** コントロールの 1つには、**ContentTemplate** と **BackContentTemplate** も 含まれます。

この手順では、アプリケーションに **Tiles for UWP** コントロールを追加しました。次の手順では、アプリケーションを実行し、実行時にアプリケーションがどのように表示されるかを確認し ます。 しんしん しゅうしゅう しゅうしゅう しんしゅう しゅうしゅう しんしゅう しんしゅう しゅうしゅう

# 手順**3**:タイルアプリケーションの実行

前の手順では、Windows ストアアプリケーションを作成し、**Tiles for UWP** コントロールを追加してカスタマイズしました。この 手順ではアプリケーションを実行します。

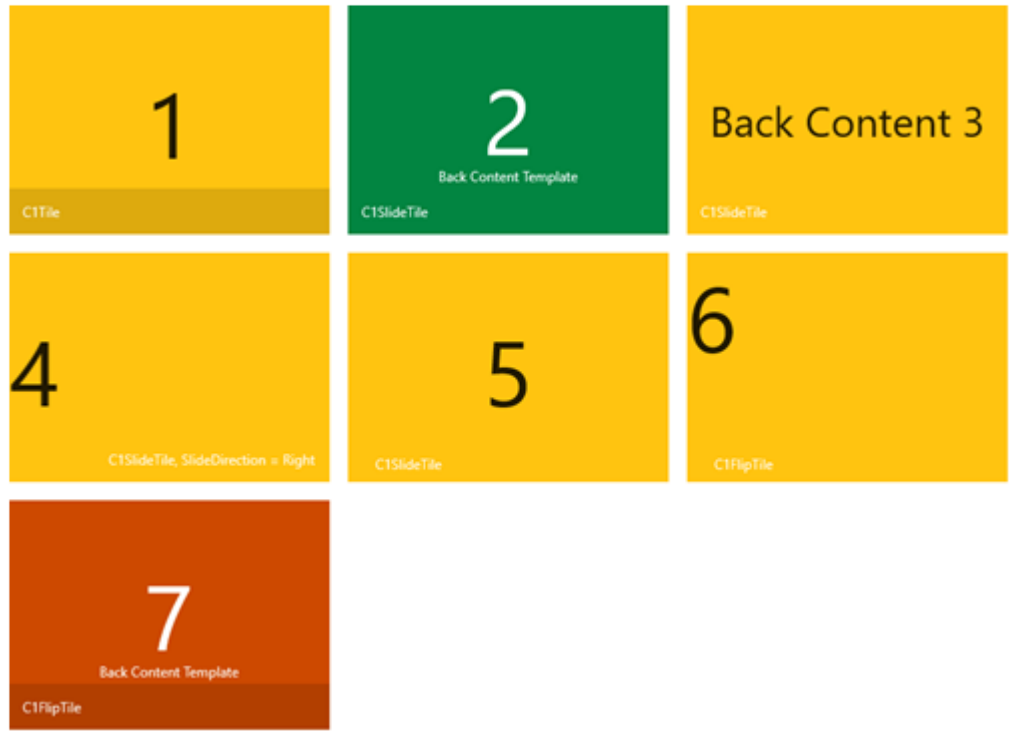

1. [デバッグ]**→**[デバッグ開始]を選択して、アプリケーションを実行します。次のようになります。

上の図の緑色の **C1SlideTile** は、**ContentTemplate** を使用して表示されます。オレンジ色の **C1FlipTile** は、**BackContentTemplate** を使用して表示されます。

- 2. 各コントロールの動作を確認してください。**C1SlideTile** はコンテンツの選択項目間をスライドするように表示さ れ、**C1FlipTile** はフリップするように表示されます。
- 3. いくつかの **C1SlideTile** コントロールは、異なる方向に移動するように表示されます。この動作は、**SlideDirection** プ ロパティを使用して設定できます。

おめでとうございます。これで **Tiles for UWP** クイックスタートは終了です。**Tiles for UWP** コントロールの使用方法の詳細に ついては、以降のトピックを参照してください。

### <span id="page-8-0"></span>**C1Tiles** の使い方

以下のトピックでは、**Tiles for UWP** の操作の概要を説明します。

- **C1Tile**コントロール
- **C1FlipTile**コントロール
- **C1SlideTile**コントロール
- **ContentTemplates** と **BackContentTemplate**

### **C1Tile** コントロール

**C1Tile** コントロールは、Windows 8 のライブタイルの動作を真似たヘッダー付きのアニメーションコンテンツコントロールで す。たとえば、以下のマークアップは、いくつかのプロパティセットを含む基本的な C1Tile コントロールを作成します。

マークアップ

<Tile:C1Tile Content="1" BackContent="1" Header="C1Tile" HeaderBackground="#22000000" HeaderPadding="12" Padding="0" BorderBrush="#FF356A21" BorderThickness="2" Background="#FFC410" Foreground="White" FontSize="80" HeaderForeground="White" HeaderFontSize="12" Width="280" Height="200"/>

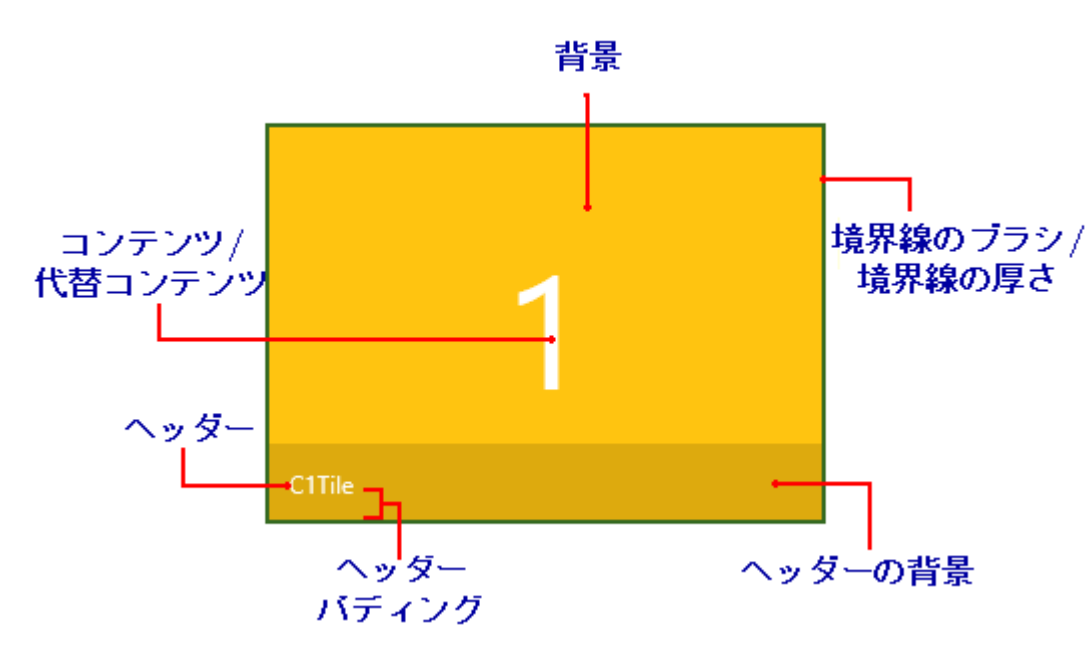

次の図に、上のマークアップの結果と設定されたプロパティの一部を示します。

上の図とマークアップでは、次のプロパティが設定されています。

- Content:このプロパティは、C1Tile コントロールの初期コンテンツを設定します。上の図では、Content が「1」 に設 定されています。
- **BackContent**:このプロパティは、C1Tile コントロールの代替コンテンツを設定します。上の図では、**BackContent** も 「1」 に設定されています(Content と同じ)。ただし、**BackContent** プロパティに別の値が設定された場合は、タイルの コンテンツが変化したときにその値が表示されます。
- **Header**:このプロパティは、C1Tile コントロールのヘッダーのコンテンツを設定します。デフォルトでは、ヘッダーはタイ ルの下部に表示されます。上の図では、**Header** は 「C1Tile」 に設定されています。
- **HeaderBackground**:このプロパティは、ヘッダーの背景の色と透過性を設定します。上の例で は、**HeaderBackground** プロパティは 22000000 に設定されています。最初の2つの値は色の透過性を示し、後の6 つの値は色が黒であることを示しています。
- **HeaderPadding**:**HeaderPadding** プロパティは、**Header** 値の周囲のパディングを設定します。上の例で は、**HeaderPadding** が 「12」 に設定されています。数値が大きいほど、**Header** プロパティで表される値がタイルの

端から離れて表示されます。

- <span id="page-9-0"></span>**Padding**:**Padding** プロパティは、タイル内の **Content** と **Header** の周囲のパディングを設定します。上の例で は、**Padding** が 「0」 に設定されています。これは、ヘッダー領域がタイルの下境界線にぴったりくっついて表示される ことを示します。数値が大きいほど、**Content** プロパティと **Header** プロパティで表される値がタイルの端から離れて 表示されます。
- **BorderBrush:BorderBrush** プロパティは、C1Tile コントロールの周囲の境界線の色を示します。上の例では、これ は 「#FF356A21」(不透明な緑色)に設定されています。
- **BorderThickness**:**BorderThickness** は、C1Tile を囲む境界線の厚さを示します。上の例では、このプロパティは 「2」に設定されています。

### **C1FlipTile** コントロール

**C1FlipTile** コントロールは、 C1Tile コントロールに基づいています。ただし、C1FlipTile コントロールは、コンテンツが変化する 際のアニメーション効果が異なります。C1FlipTile コントロールでは、アニメーションによってタイルがコンテンツ間をフリップし ているように見えます。

C1FlipTile コントロールのマークアップの例を以下に示します。

```
マークアップ
```
<Tile:C1FlipTile Content="7" Header="C1FlipTile" HeaderBackground="#22000000" HeaderPadding="12" Padding="0" BorderThickness="2" Background="#8B008B" Foreground="White" FontSize="80" HeaderForeground="White" HeaderFontSize="12" VerticalContentAlignment="Center" HorizontalContentAlignment="Center" Width="280" Height="200"/>

上のマークアップは、次の C1FlipTile コントロールを作成します。

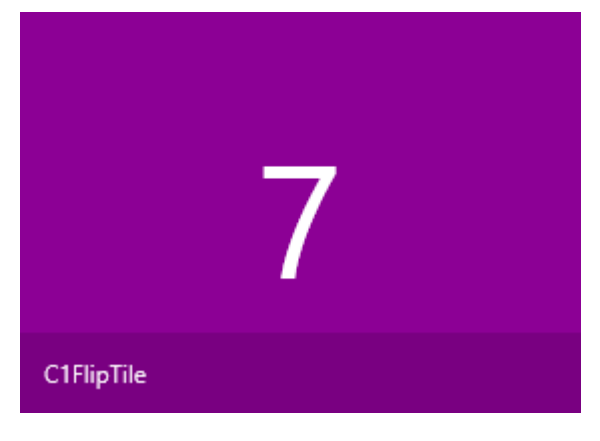

### **C1SlideTile** コントロール

C1Tile コントロールに基づく **C1SlideTile** コントロールには、テンプレート間をスライドするアニメーションが含まれます。このコ ンテンツのスライド方向は、**SlideDirection** プロパティによって決まります。**SlideDirection**プロパティは、次のいずれかの値 に設定できます(デフォルト値は **All**)。

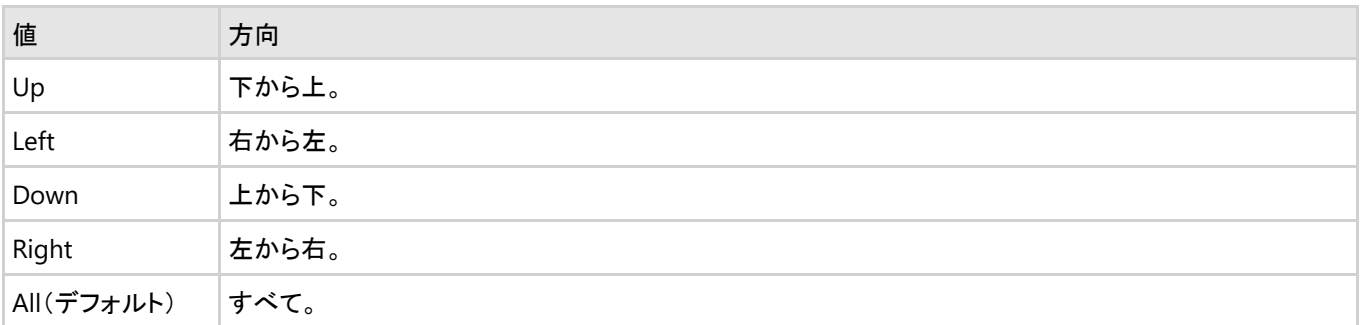

<span id="page-10-0"></span>たとえば、**SlideDirection** プロパティを **Right** に設定した **C1SlideTile** コントロールの例を以下に示します。

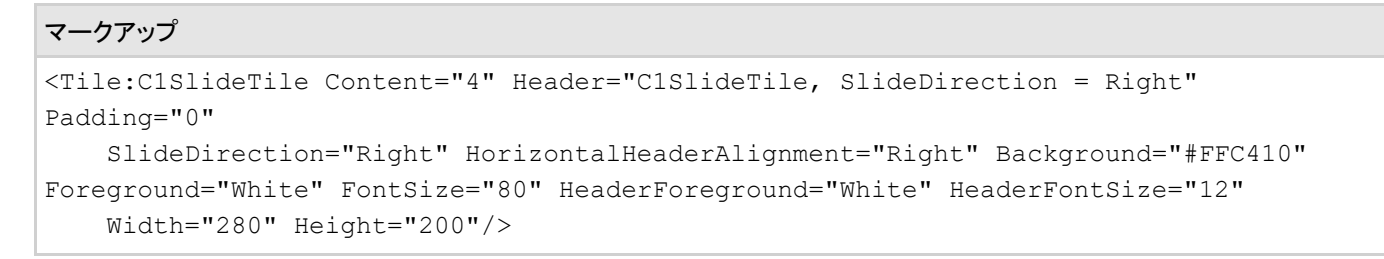

上のマークアップは、次の **C1SlideTile** コントロールを作成します。

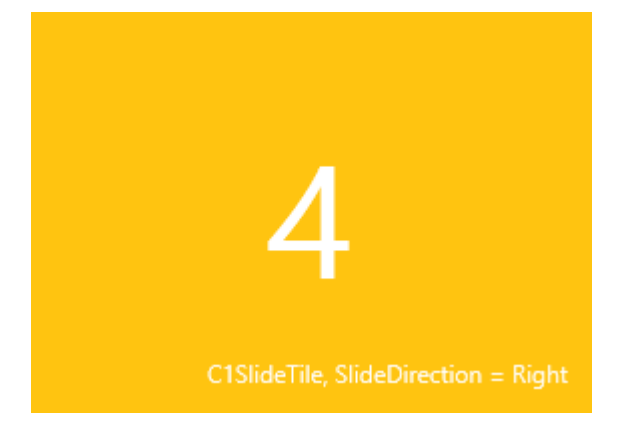

#### **ContentTemplate** と **BackContentTemplate**

**ContentTemplate** と **BackContentTemplate** を使用すると、**Tiles for UWP** コントロールの外観をカスタマイズすることが できます。タイルに最初に表示するコンテンツを **ContentTemplate** に置き、別のコンテンツにスライドまたはフリップされたと きに表示するコンテンツを **BackContentTemplate** に置きます。

たとえば、次のマークアップは、**ContentTemplate** と **BackContentTemplate** を **C1SlideTile** コントロールに追加します。

実行すると、最初は ContentTemplate が次のように表示されます。

#### マークアップ

```
<Tile:C1SlideTile Content="2" HeaderPadding="12" HorizontalContentAlignment="Stretch"
VerticalContentAlignment="Stretch" Padding="0"
Header="C1SlideTile" Foreground="White" FontSize="80" HeaderForeground="White"
HeaderFontSize="12" Width="280" Height="200">
      <Tile:C1Tile.ContentTemplate>
                  <DataTemplate>
                      <Border Background="#FFBC1C48" >
                          <TextBlock Text="{Binding}" VerticalAlignment="Center"
HorizontalAlignment="Center" />
                      </Border>
                  </DataTemplate>
              </Tile:C1Tile.ContentTemplate>
              <Tile:C1Tile.BackContentTemplate>
                  <DataTemplate>
                      <Border Background="#FF028541" >
                          <StackPanel VerticalAlignment="Center"
HorizontalAlignment="Center">
                              <TextBlock Text="{Binding}" Foreground="White"
```

```
HorizontalAlignment="Center"/>
                               <TextBlock Text="Back Content Template" Margin="0 -10 0
0" FontSize="12" Foreground="White"
                              HorizontalAlignment="Center"/>
                          </StackPanel>
                      </Border>
                  </DataTemplate>
              </Tile:C1Tile.BackContentTemplate>
          </Tile:C1SlideTile>
```
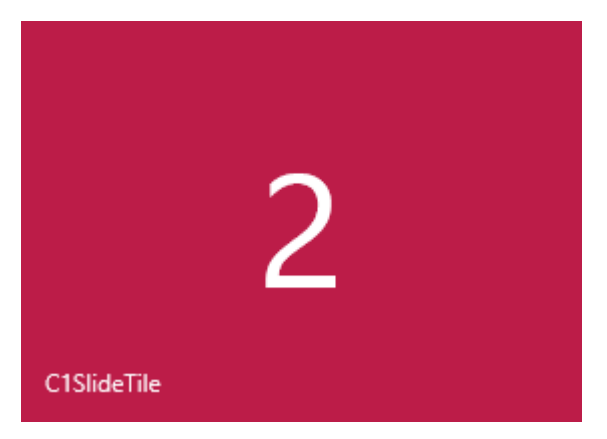

もう一方のコンテンツテンプレートに変化すると、コントロールには次の **BackContentTemplate** が表示されます。

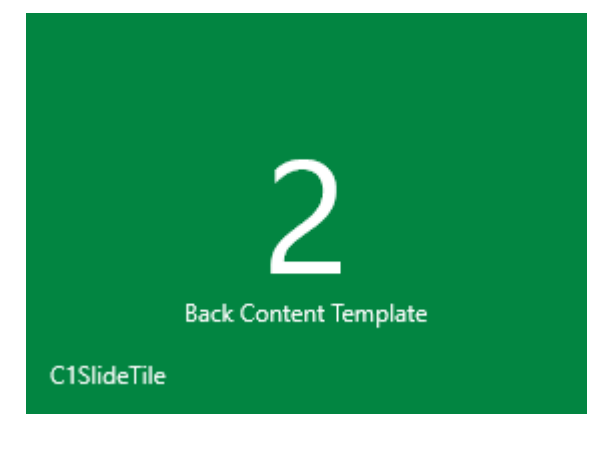

#### <span id="page-12-0"></span>タスク別ヘルプ

タスク別ヘルプは、ユーザーの皆様が Visual Studio のプログラミングに精通しており、Windows ストアアプリケーションを作 成して使用する一般的な方法を理解していることを前提としています。**Tiles for UWP** 製品に精通していない場合は、まず「ク イックスタート」を参照してください。

各トピックは、**Tiles for UWP** 製品を使用して特定のタスクを実行するためのソリューションを提供します。ヘルプに示される 手順に従って作業を進めるだけで、さまざまな **Tiles for UWP** の機能を具体的に示すプロジェクトを作成できます。

次のトピックは、新しい Windows ストアプロジェクトが作成されていることを前提としています。

# タイルヘッダーに **XAML** コンテンツを追加する

**Tiles for UWP** コントロールは、**Header** プロパティに直接設定した XAML コンテンツをサポートしません。**Header** を何らか の CLR 値に連結するか、**Header** は空にしておき、Content テンプレートに目的の **Header** コンテンツ(画像など)を追加する 必要があります。

次に例を示します。

#### マークアップ

<c1tile:C1FlipTile Width="280" Height="200" Header="{Binding Name}" />

### タイルコンテンツを更新する

**C1SlideTile** コントロールと **C1FlipTile** コントロールは、コンテンツを自動的に一定の間隔で交互に表示します。この間隔は、 静的 **C1TileService** クラスと **UpdateInterval** プロパティを使用して調整できます。次に例を示します。

#### ▶ Visual Basic コードの書き方

#### Visual Basic

C1TileService.UpdateInterval = TimeSpan.FromSeconds(20)

#### ▶ C# コードの書き方

```
C# and C# and C# and C# and C# and C# and C# and C# and C# and C# and C#C1TileService.UpdateInterval = TimeSpan.FromSeconds(20);
```
#### 更新間隔の値を大きくすると、更新の頻度が低くなります。

プログラムで、各タイルの **UpdateTile** メソッドを呼び出して、タイルを更新することもできます。たとえば、クリックされたときに タイルを更新するには、次のコードを使用します。

#### ▶ Visual Basic コードの書き方

#### Visual Basic

```
Private Sub C1Tile_Click(sender As Object, e As System.EventArgs)
     Dim tile As C1Tile = TryCast(sender, C1Tile)
     If tile IsNot Nothing Then
          tile.UpdateTile()
 End If
End Sub
```
#### <span id="page-13-0"></span>▶ C# コードの書き方

```
C# and C# and C# and C# and C# and C# and C# and C# and C# and C# and C# and C# and C# and C# and C# and C# and C# and C# and C# and C# and C# and C# and C# and C# and C# 
private void C1Tile_Click(object sender, System.EventArgs e)
{
     C1Tile tile = sender as C1Tile;
     if(tile != null)
          tile.UpdateTile();
}
```
### 項目のコレクションに連結する

**C1SlideTile** または **C1FlipTile** コントロールでは、2つ以上の項目を交互に表示することができます。**ContentSource** プロ パティを使用して、フリップする項目をいくつでも指定することができます。**ContentTemplate**(およびオプションで **AlternateContentTemplate**)を定義して、連結コンテンツの外観を定義します。

```
マークアップ
<c1:C1SlideTile Header="Photos" ContentSource="{Binding Items}">
    <c1:C1SlideTile.ContentTemplate>
       <DataTemplate>
 <Grid>
             <TextBlock Text="{Binding Author}" Foreground="White"
VerticalAlignment="Top" Margin="4,2,0,2"/>
             <Image Source="{Binding Thumbnail}" Stretch="UniformToFill"
Margin="24, 24, 1, 1"/>
 </Grid>
       </DataTemplate>
    </c1:C1SlideTile.ContentTemplate>
</c1:C1SlideTile>
```
### 連結コントロールでのタイルの使用

**C1TileListBox** や **GridView** コントロールなどの任意の **ItemsControl** で **C1Tile** を使用できます。連結 **ListBox** コントロー ルで **C1FlipTile** を使用するマークアップの例を以下に示します。

```
マークアップ
<ListBox x:Name="listBox" ItemsSource="{Binding}">
     <ListBox.ItemsPanel>
                         <ItemsPanelTemplate>
                              <Xaml:C1WrapPanel
     Background="YellowGreen"/>
                         </ItemsPanelTemplate>
                    </ListBox.ItemsPanel>
                    <ListBox.ItemContainerStyle>
                         <Style TargetType="ListBoxItem">
Setter Setter Setter Setter Setter Setter Setter Setter Setter Setter Setter Setter Setter Setter Setter Setter Setter Setter Setter Setter Setter Setter Setter Setter Setter Setter Setter Setter Setter Setter Setter Set
     Property="Tile:C1TileService.PointerDownAnimation" Value="True"/>
\langle/Style\rangle </ListBox.ItemContainerStyle>
```

```
 <ListBox.ItemTemplate>
                 <DataTemplate>
                    <Tile:C1FlipTile Height="200"
    Width="200" Header="{Binding Title}" Content="{Binding}"
             Background="DarkGreen" HeaderBackground="#88000000"
HeaderFontSize="18" Command="{Binding
    TileCommand, ElementName=pageRoot}" HeaderPadding="2" Padding="0"
HeaderForeground="White"
       CommandParameter="{Binding Content,
    RelativeSource={RelativeSource Self}}">
                  <Tile:C1Tile.ContentTemplate>
                    <DataTemplate>
 <Grid>
                          <TextBlock Text="{Binding Author}" Foreground="White"
VerticalAlignment="Top" Margin="4,2,0,2"/>
                          <Image Source="{Binding Thumbnail}"
Stretch="UniformToFill" Margin="1, 24, 24, 1"/>
\langle/Grid>
                    </DataTemplate>
                  </Tile:C1Tile.ContentTemplate>
                  <Tile:C1Tile.BackContentTemplate>
                    <DataTemplate>
 <Grid>
                          <Image Source="{Binding Thumbnail}"
Stretch="UniformToFill"/>
\langle/Grid>
                    </DataTemplate>
                 </Tile:C1Tile.BackContentTemplate>
             </Tile:C1FlipTile>
           </DataTemplate>
        </ListBox.ItemTemplate>
      </ListBox>
```
注意:**VirtualizingStackPanel** を **ItemsPanel** として使用し、**ListBox** で **C1Tile** コントロールを使用する場合 は、**VirtualizingStackPanel.VirtualizationMode** を **Standard** に設定して、**ListBox** のスクロール中にタイルアニ メーションが発生しないようにしてください。